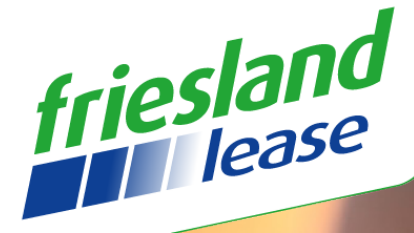

n

Friesland Lease Online

 $\overline{\mathscr{L}}$ 

# *Friesland Lease Online De weg naar informatie*

*Gebruikershandleiding* 

*Januari 2024, versie 2.0*

*Friesland Lease BV De Lange West 96 T 0512 38 40 60 E info@frieslandlease.nl I www.frieslandlease.nl IBAN NL57RABO0356262375 BIC RABONL2U KvK Noord Nederland 01039137 BTW NL001033943B0*

## *Inhoud*

- **Algemeen**
- **Werkwijze schermen**
- **Beheer**
- **Filters**
- **Bestuurder gegevens wijzigen**
- **Kilometer verwerking**
- **Dashboard**
- **Bestuurder Inlog**

### *1 Algemeen*

Friesland Lease Online is een webportaal gekoppeld aan onze backoffice en geeft u als wagenparkbeheerder inzage in uw eigen wagenpark. Om in te kunnen loggen gebuikt u het e-mailadres dat bij ons bekend is. De eerste keer zal het systeem vragen om een inlogcode aan te maken. Hierna kunt u ten alle tijden inloggen met dit e-mailadres en de gemaakte inlogcode. Als wagenparkbeheerder ben u hoofdgebruiker van het portaal. Als hoofdgebruiker heeft u alle functies die het systeem te beiden heeft. Daarnaast heeft u de mogelijkheid om andere gebruikers toe te voegen inclusief de bijbehorende rechten.

De interface van het portaal is gebaseerd op Windows desktop. Op de desktop vindt u iconen voor het starten van de verschillende onderdelen. Tevens vindt u in de taakbalk een startknop met de verschillende menukeuzes. Net zoals in Windows kunt u schermen minimaliseren en maximaliseren. U kunt ook meerdere schermen tegelijk open hebben en tussen de open schermen wisselen.

De geminimaliseerde onderdelen worden op de taakbalk geplaatst.

In deze handleiding worden de mogelijkheden van Friesland Lease Online besproken. Ter illustratie wordt in deze handleiding gebruik gemaakt van schermafdrukken. Deze schermafdrukken kunnen afwijken van uw situatie.

I- Wise bevat de volgende functies:

- 1. Lease
	- 1. Leasecontracten
		- A. Bestuurdersgegevens toevoegen en/of wijzigingen
	- 2. Brandstofcontracten
	- 3. Autobestellingen
	- 4. Kilometerstanden invoer
	- 5. Kilometerstanden overzicht
- 2. Rent
	- 1. Rentcontracten
	- 2. Rentreserveringen
- 3. Algemeen
	- 1. Schademeldingen
	- 2. Bekeuringen
		- A. Afdruk PDF bekeuring
	- 3. Rapportages
	- 4. Facturen
- 4. Filter
	- 1. Bedrijven
	- 2. Bestuurders
- 5. Beheer
	- 1. Gebruikers
	- 2. Mail template
- 6. Dashboard

N.B. De samenstelling van Friesland Lease Online kan van uw situatie afwijken.

Wij wensen u veel gebruikers plezier van Friesland Lease Online.

#### *2 WERKWIJZE SCHERMEN*

Alle schermen zijn binnen Friesland Lease Online eenduidig opgebouwd. Om u de werkwijze uiteen te zetten maken we als voorbeeld gebruik van het overzicht "Leasecontracten".

Het basisscherm ziet er als volgt uit..

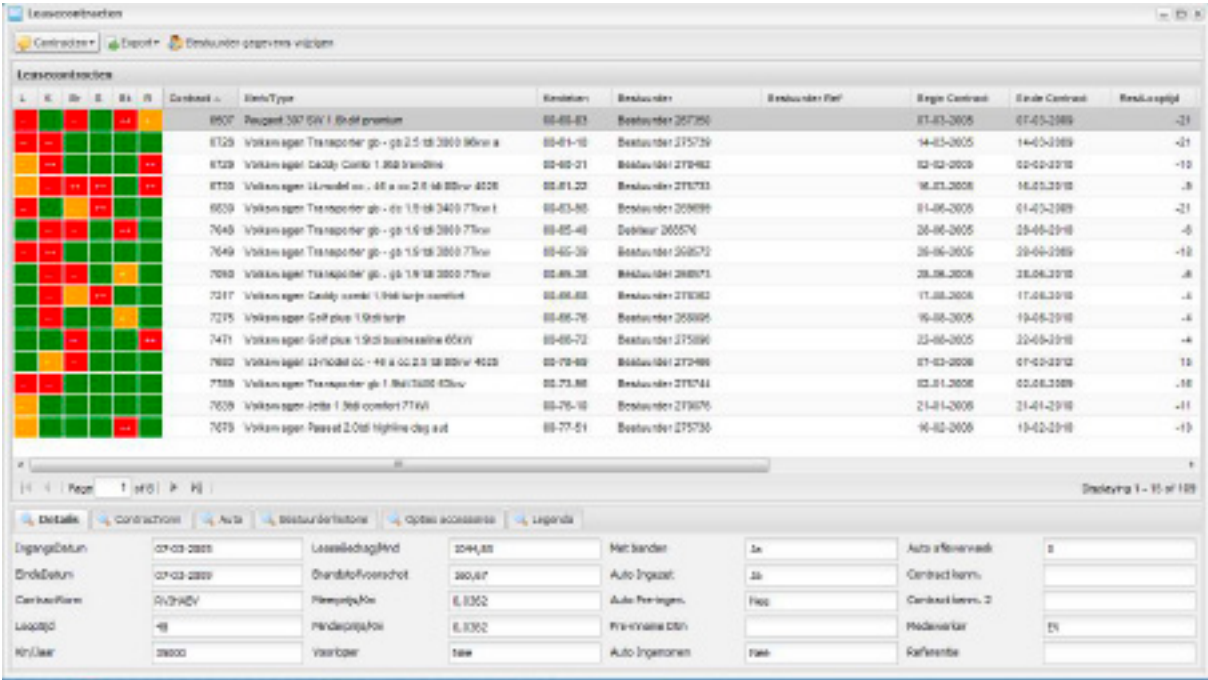

Het scherm bestaat uit verschillende onderdelen:

• Knoppenbalk

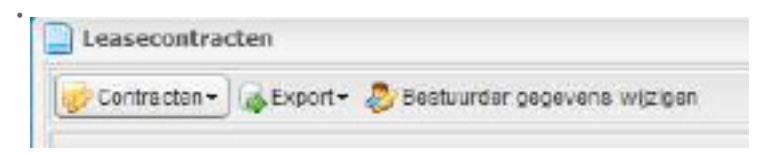

De knoppenbalk geeft u de mogelijkheid om een keuze te maken voor de verschillende overzichten (selectie) en de verschillende export mogelijkheden. In dit voorbeeld heeft u onderstaande mogelijkheden.

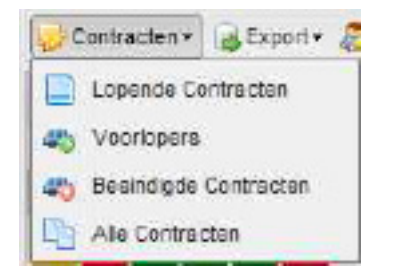

• Pagina bladerfunctie

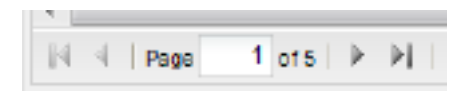

Met deze functie kunt u naar de volgende en vorige pagina bladeren.

• Tabbladen

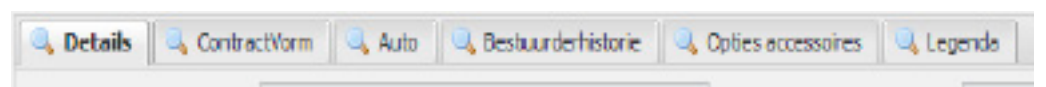

De tabbladen geven extra informatie over de gekozen regel. Heeft u gekozen voor bijvoorbeeld "Opties accessoires" dan krijgt u van het gekozen contract de betreffende items te zien.

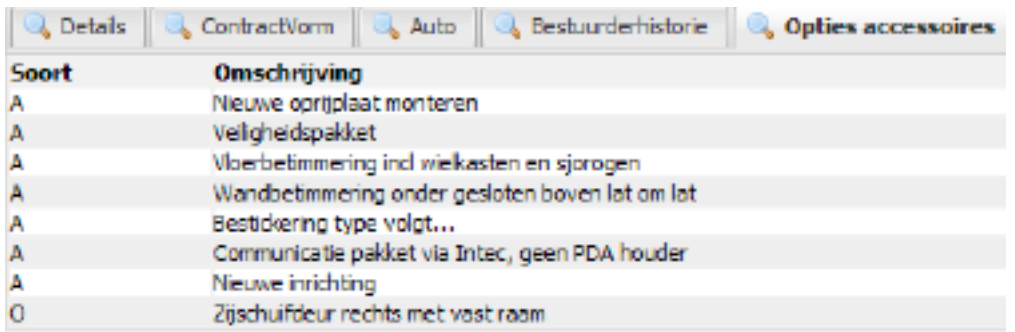

Als u vervolgens naar de volgende regel gaat dan blijft het gekozen tabblad actief.

• Scherm opties

Met de schermopties kunt u het scherm minimaliseren, maximaliseren en afsluiten.

#### *3 BEHEER*

Deze functie is alleen toegankelijk voor de hoofdgebruiker.

Voor het beheren van Friesland Lease Online heeft u de mogelijkheid om gebruikers aan te maken. U kunt de beheeromgeving benaderen via de knop **in de taakbalk.** 

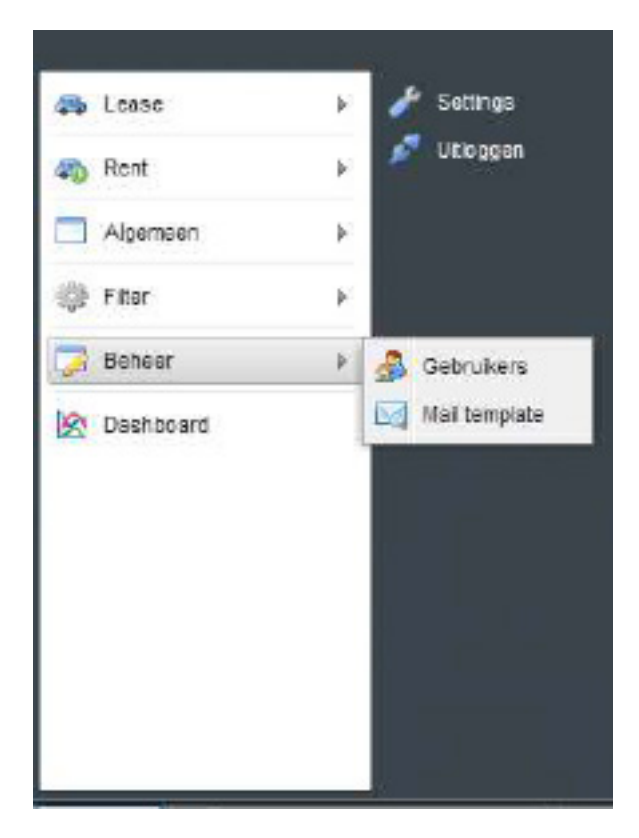

Vervolgens kiest u voor "Beheer" en voor de keuze "Gebruikers".

Hier krijgt u een scherm met daarin de mogelijkheid om gebruikers te beheren. Wanneer u kiest voor de knop "Nieuwe gebruiker" wordt een mutatiescherm geopend.

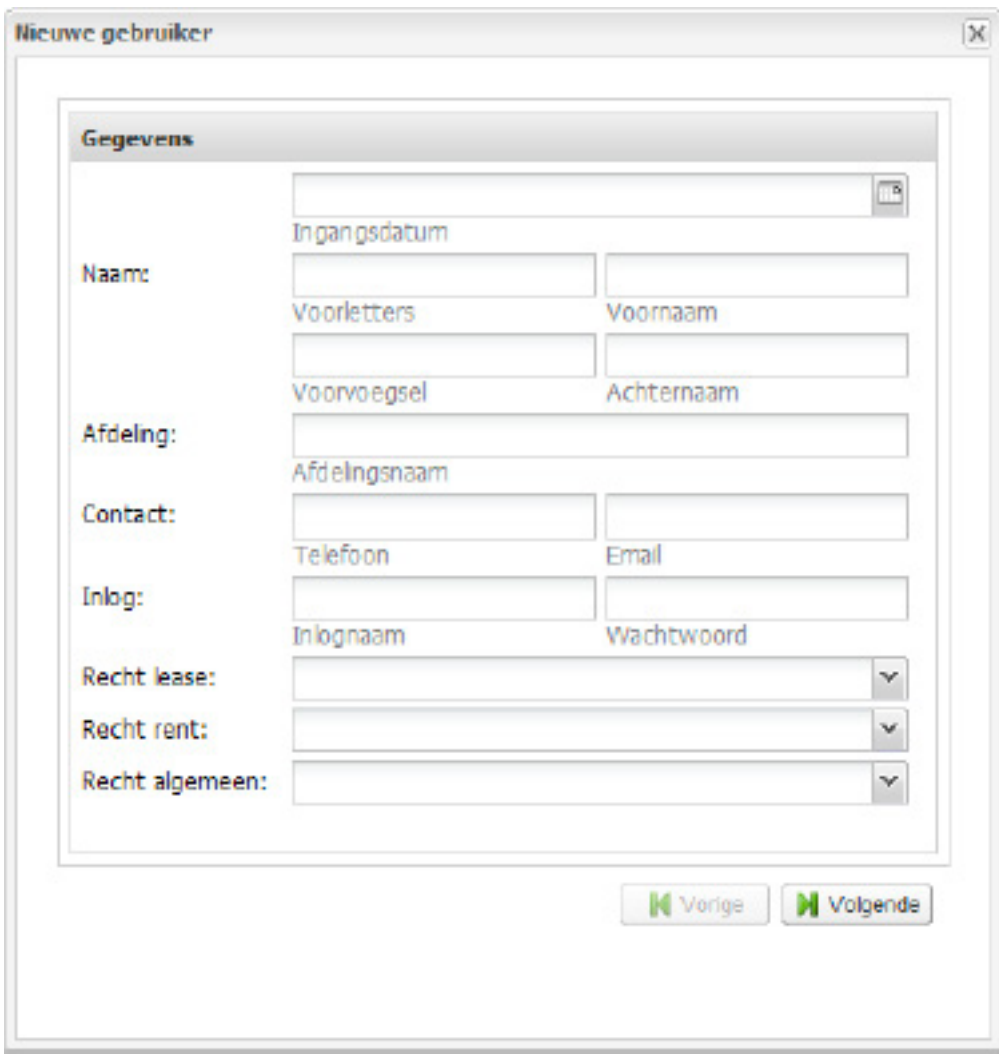

Per hoofd onderdeel kan worden aangevinkt welk subonderdeel de nieuwe gebruiker mag bekijken.

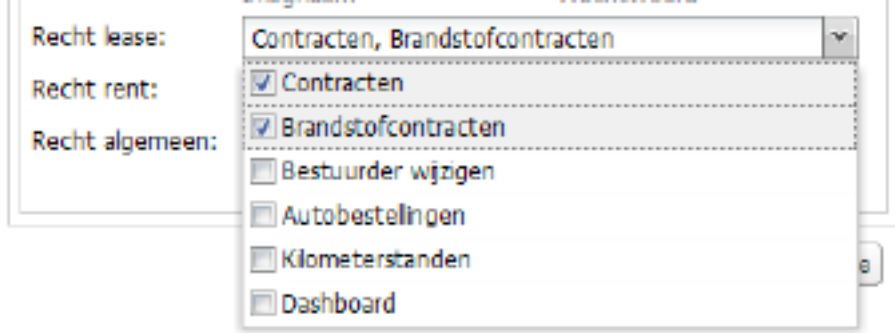

De rechten kunnen per bedrijf (indien van toepassing) worden verleend.

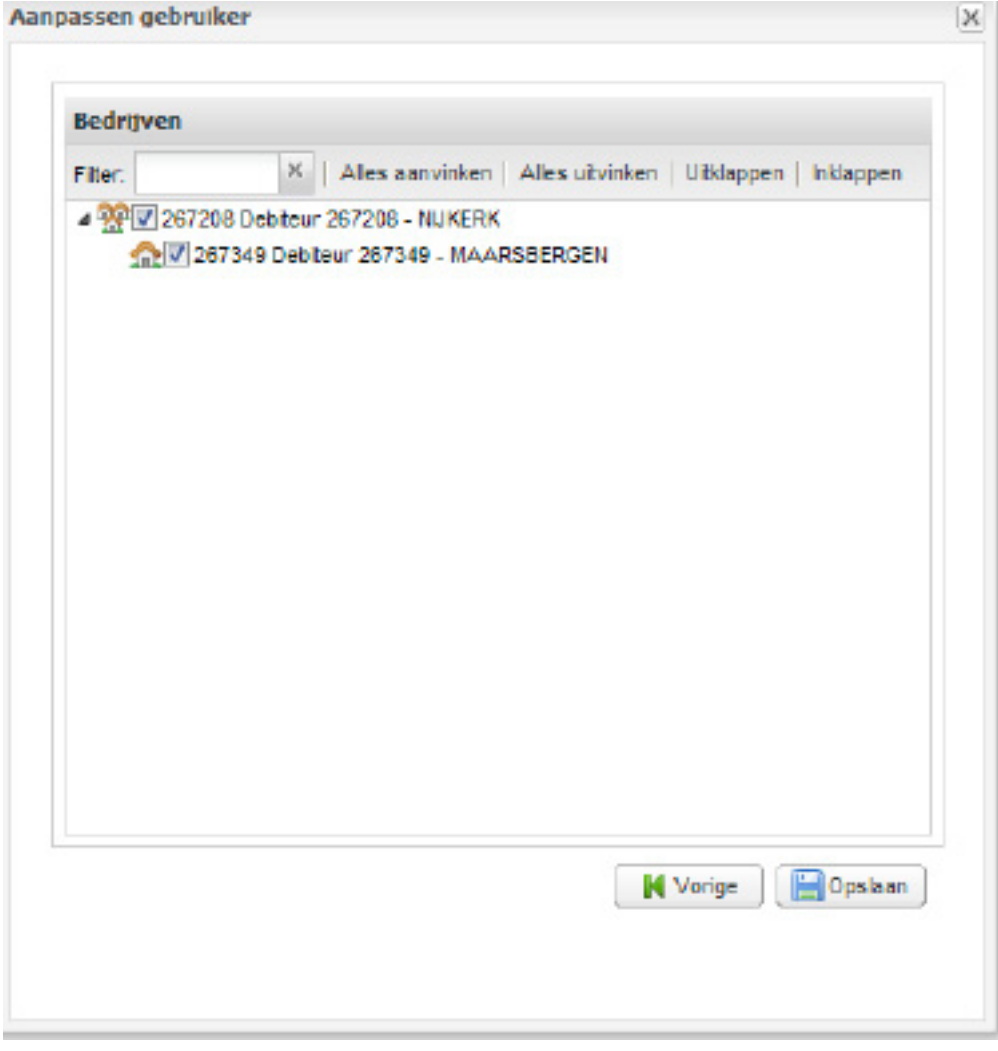

Met de iconen aan het begin van elke regel kunt u een gebruiker "Wijzigen" of "Verwijderen".

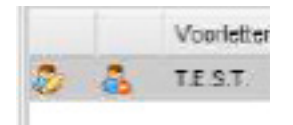

### *4 FILTERS*

Via deze functie kan een hoofdfilter worden gezet die over alle schermen heen gaat. Deze filter kan zijn op bedrijf (indien er meerdere aanwezig zijn) of op bestuurder.

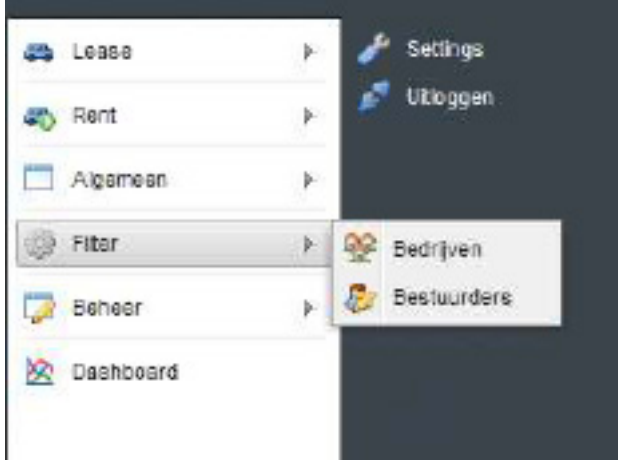

Bij filter op bedrijf kan worden aangevinkt over welke bedrijven de selectie moet gebeuren. Wanneer het filter wordt opgeslagen worden alle opstaande schermen direct bijgewerkt voor de gekozen bedrijven.

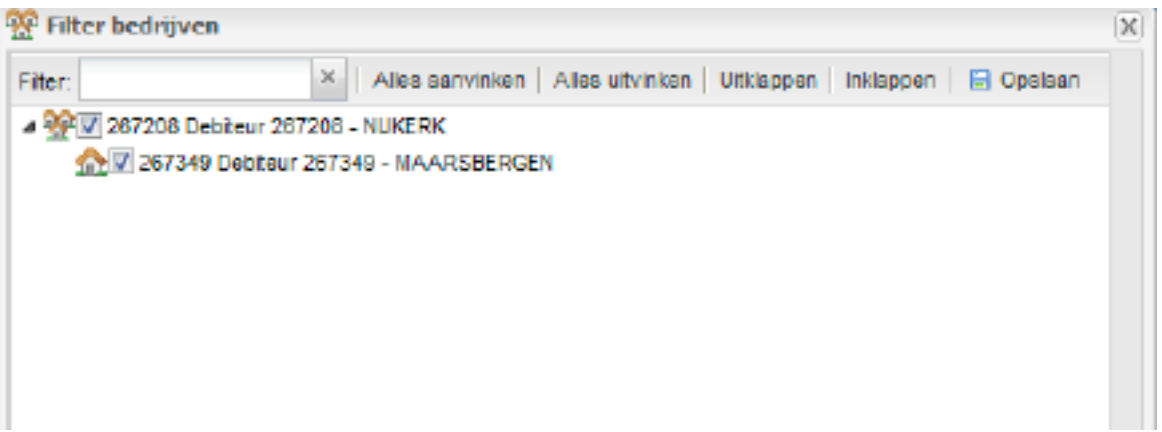

Tevens kan er een filter voor de bestuurders worden toegevoegd. Met behulp van "drag and drop" of dubbel klikken kunt u bestuurders van het ene venster naar het andere venster verplaatsen. Ook hier wordt na opslaan de opstaande vensters direct bijgewerkt.

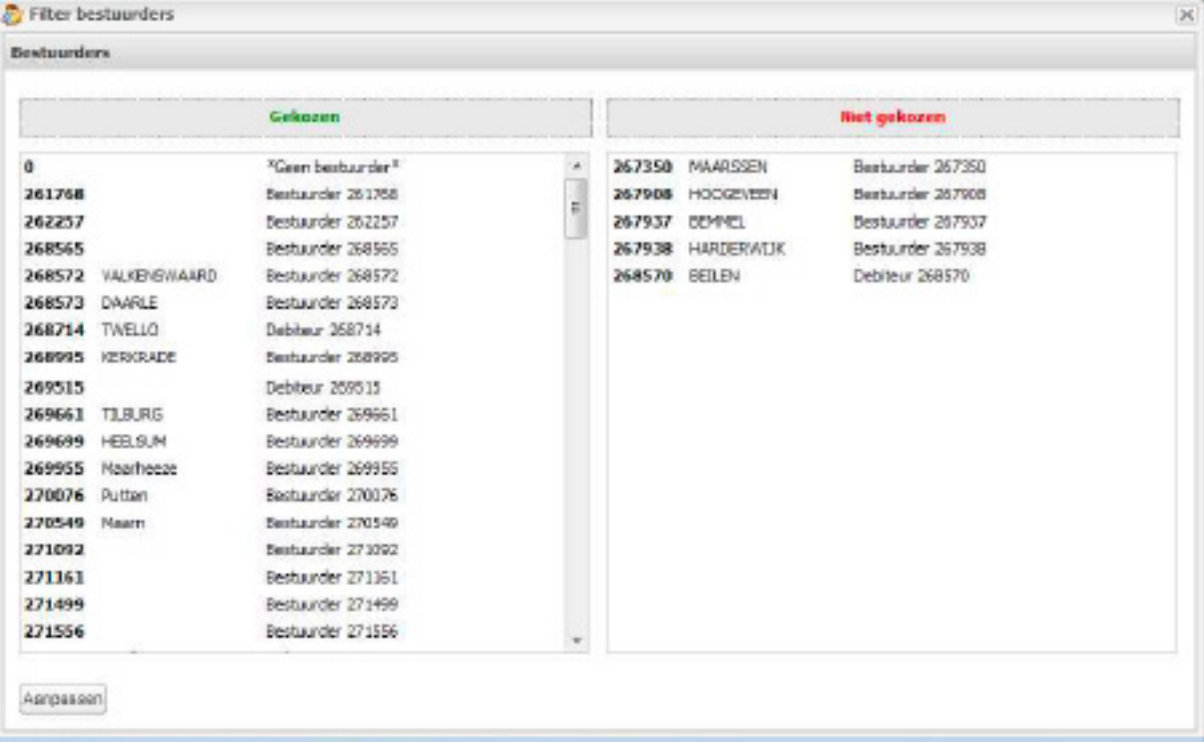

#### *5 BESTUURDER GEGEVENS WISSELEN*

Met Friesland Lease Online is het ook mogelijk om bestuurder gegevens wijzigingen door te geven aan de backoffice. Deze functie is terug te vinden via "leasecontracten".

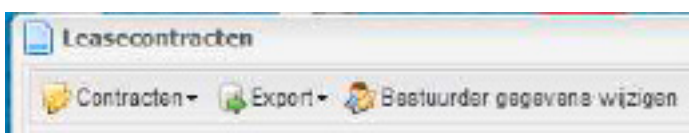

Als een u bestaande regel kiest en vervolgens op de knop bestuurder gegevens wijzigen dan krijgt u een invoerscherm.

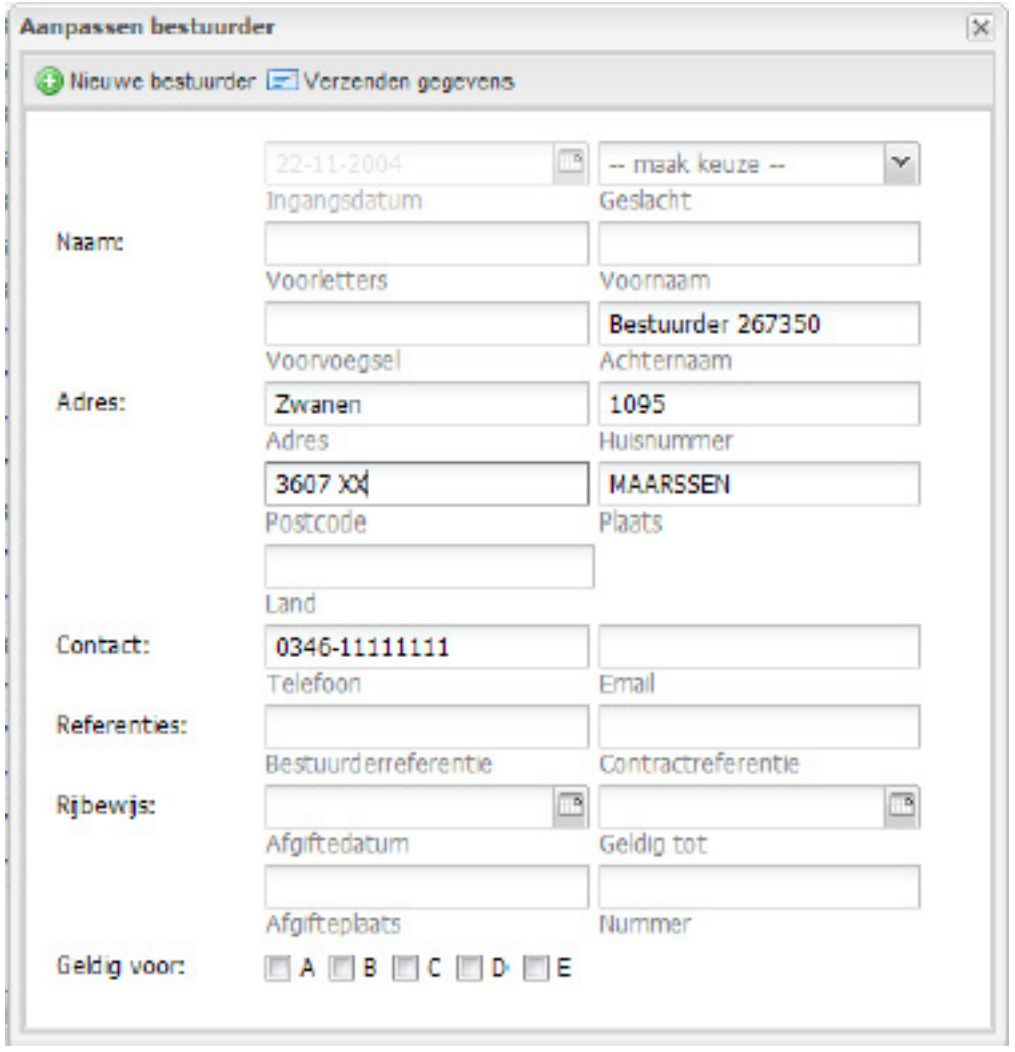

U kunt vervolgens kiezen de bestaande bestuurder te wijzigen of een nieuwe bestuurder op het contract te zetten. Als u voor nieuwe bestuurder kiest wordt de oude bestuurder omgezet naar de nieuwe. Zodra u klaar bent met de invoer kunt u kiezen voor "Verzenden gegevens". De gegevens worden dan via een mail bericht verzonden naar de backoffice. Daar zullen de gegevens gecontroleerd worden verwerkt worden. De gegevens zijn dan pas definitief.

Er worden jaarlijkse MVO-doelstellingen opgesteld.

#### *6 KILOMETER VERWERKING*

Binnen Friesland Lease Online is het mogelijk om de kilometerstanden van het wagenpark met de backoffice uit te wisselen.

Er zijn twee functies:

De invoer van kilometerstanden en het overzicht.

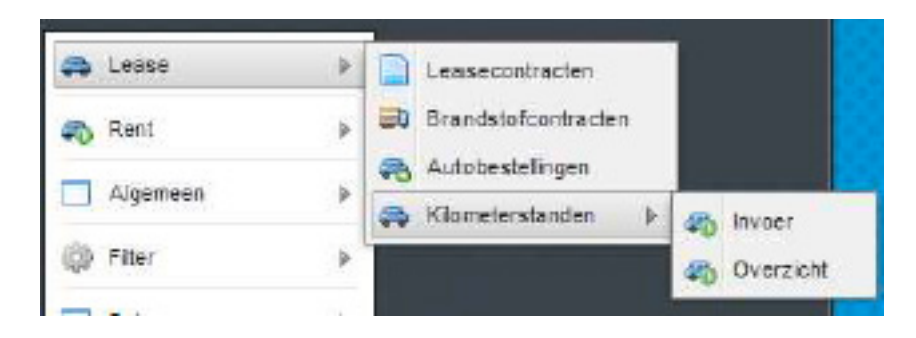

Bij de invoer van de kilometerstanden krijgt u de mogelijkheid om per kenteken een kilometerstand in te voeren. Deze stand kan worden opgeslagen.

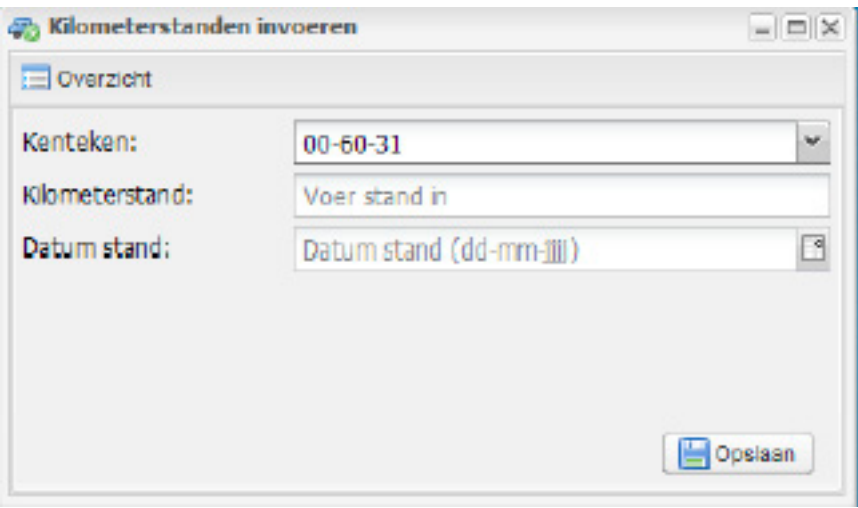

Na ingaven van de standen kunt u het overzicht opvragen. Vervolgens kunt u deze verwerken. Op moment dat u dat doet worden de standen klaargezet voor de backoffice. Deze kan ze dan automatisch inlezen en verwerken. Per regel kunt u de status zien of deze verwerkt is.

## *7 DASHBOARD*

Bij het opstarten van het portaal wordt na de inlog automatisch het dashboard getoond.

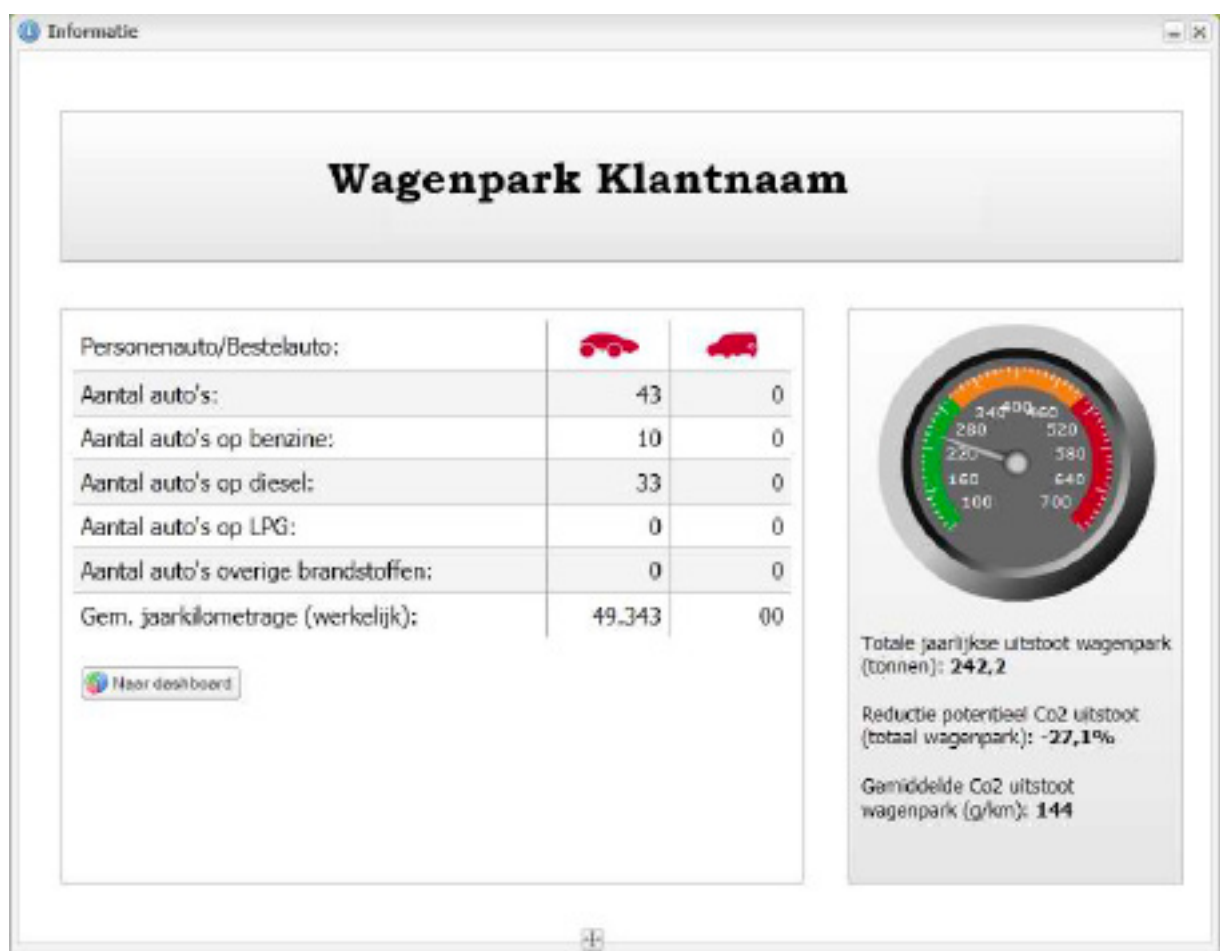

Het dashboard bevat verschillende meters voor de uitleg wordt de meter bekeuringen als voorbeeld genomen. Het hoofdscherm bevat de meter van het laatste gehele kwartaal.

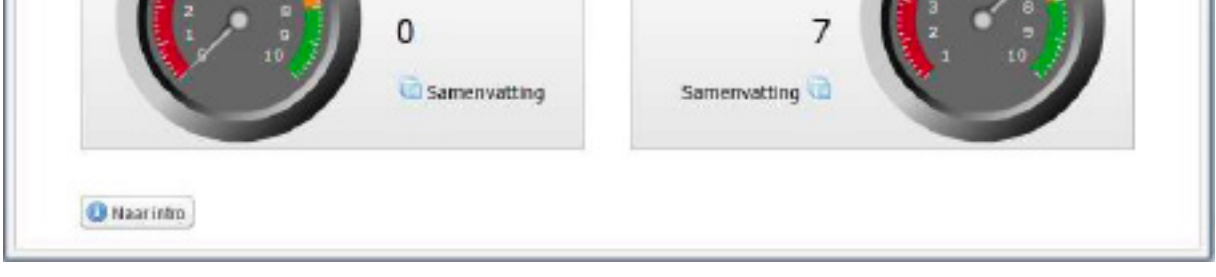

Wanneer u op de meter klikt of op het de button "Samenvatting" komt u in onderstaand samenvattingsscherm. Hier treft u een verdeling van de contracten naar score.

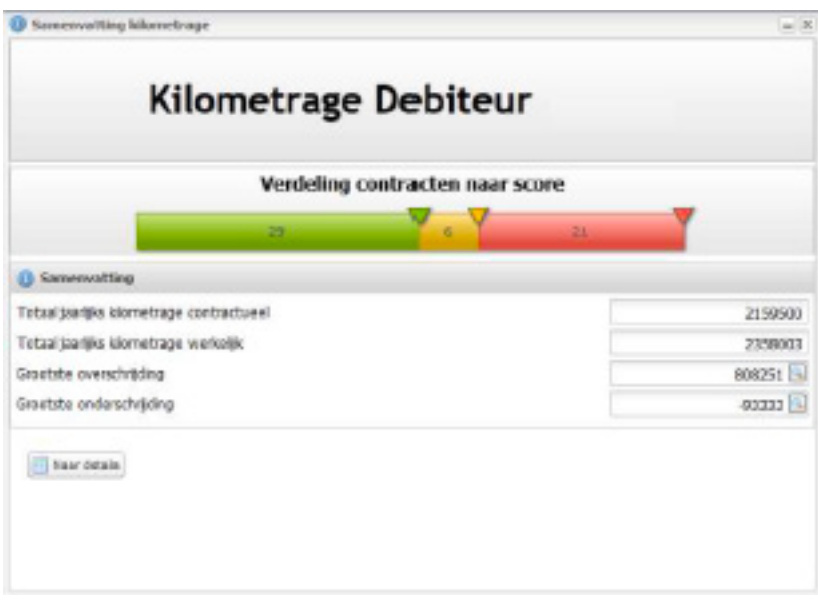

Via de button details gaat komt u in het onderliggende details scherm. U kunt ook kiezen om op de geselecteerde verdeling ( goed / matig / slecht) in te zoomen door op het "driehoekje"te klikken.

Op dit scherm worden de meters van de afgelopen 4 kwartalen getoond. Hierdoor kunt u het verloop per kwartaal zien. Verder worden de gegevens per bestuurder getoond. Wanneer u op een meter klikt worden de gegevens van die betreffende periode getoond.

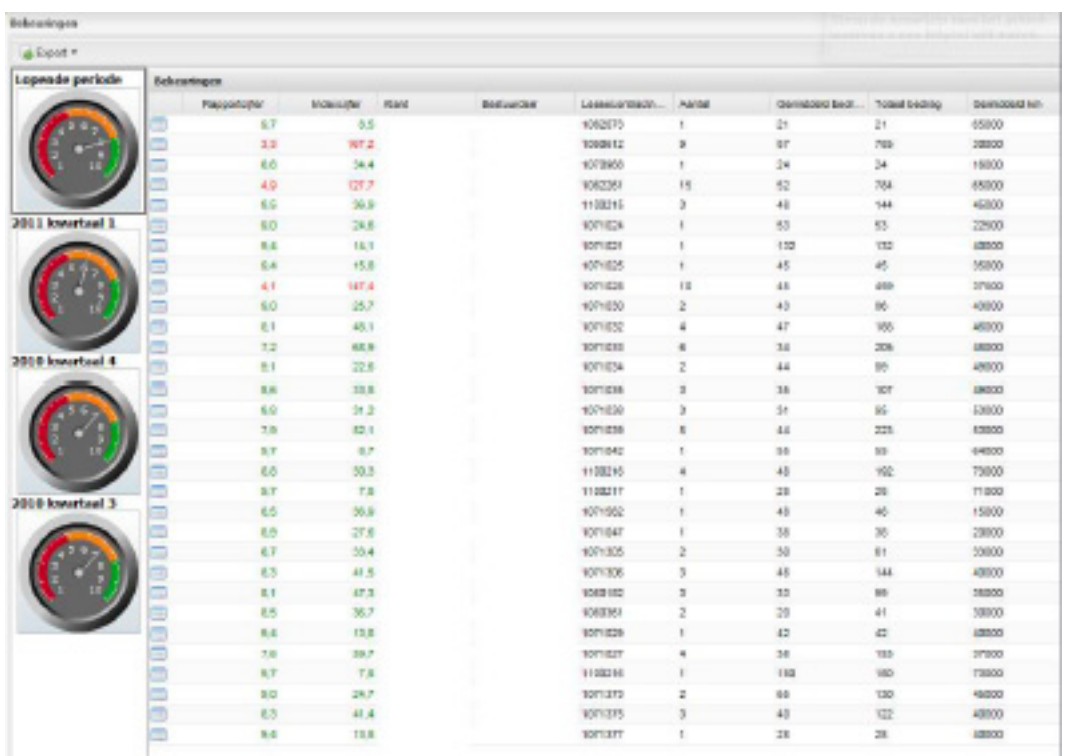

Wanneer u op het detail icoon van de regel klikt worden de betreffende bekeuringen van de bestuurder getoond.

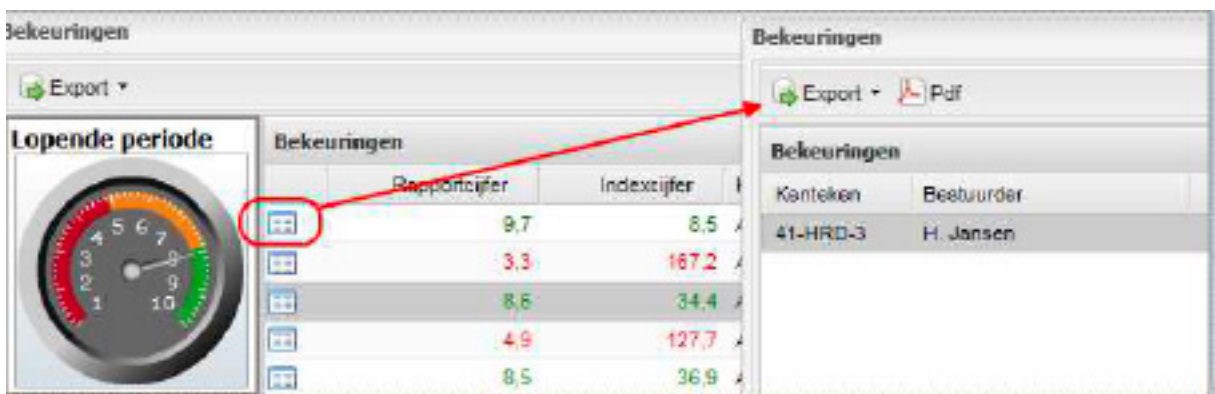

U kunt kiezen om deze te exporteren of de PDF op te vragen.

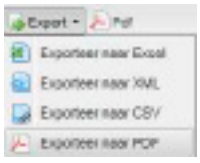

#### *8 BESTUURDER INLOG*

U kunt er voor kiezen om uw bestuurders toegang te geven tot Friesland Lease Online. Hiervoor dient het email adres van de bestuurder bekend te zijn bij de lease maatschappij.

Aanvraag van het wachtwoord op de site:

De eerste keer dat de bestuurder inlogt zal hij een wachtwoord moeten aanvragen.

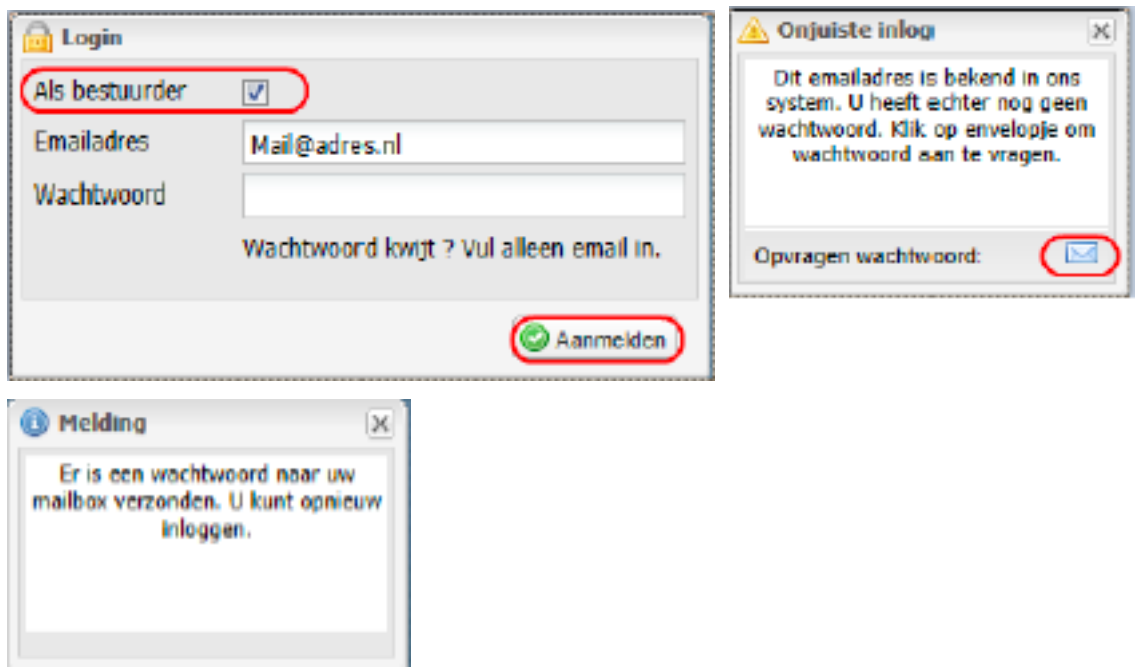

Nadat de bestuurder op het envelopje heeft geklikt zal er een nieuw gegenereerd wachtwoord worden verzonden naar de mailbox van de bestuurder. Met dit wachtwoord kan de bestuurder vervolgens inloggen.

De bestuurder heeft dan oa. inzicht (uiteraard op bestuurders niveau) in zijn leasecontract, bekeuringen, schades, autobestellingen. Maar ook kan de bestuurder een Bestuurdersrapportage opvragen.

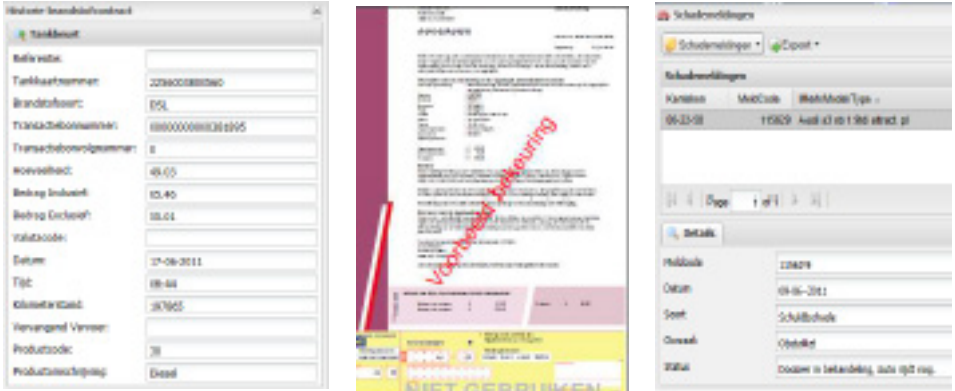

Verder heeft de bestuurder de mogelijkheid voor het invoeren van de actuele kilometerstand.

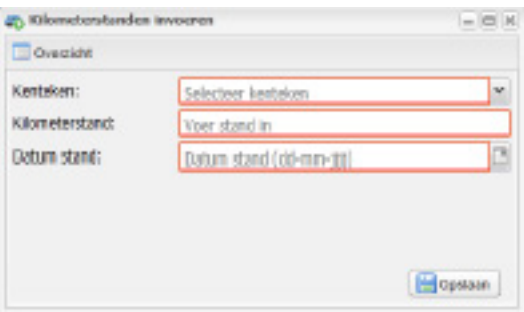

Deze worden vervolgens door de leasemaatschappij weer verwerkt in LeaseWise.